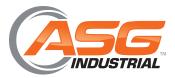

# PCFE User Interface User Manual

ASG, Division of Jergens, Inc.

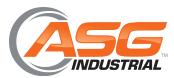

User Manual

## Table of Contents

| PCFE Installation                      |  |
|----------------------------------------|--|
| Communication with PCFE2               |  |
| PCFE User Instructions                 |  |
| Menu Bar 3                             |  |
| Calibration Settings4                  |  |
| Current Settings 5                     |  |
| Pre-Set Configuration5                 |  |
| Status Bar and Results Table Controls6 |  |
| Status Bar6                            |  |
| Results Table Controls6                |  |
| Results Table7                         |  |
| SPC Graph7                             |  |
| Set a Pre-Set using the PCFE9          |  |
| Add a Data Field10                     |  |
|                                        |  |

#### ASG, Division of Jergens, Inc.

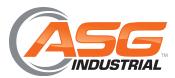

**User Manual** 

## PCFE Installation

Open PCFEInstaller.msi from the USB Storage Device supplied with the Torque Device.

This .msi file will guide you through the installation of the PCFE. It is recommended that a desktop shortcut is created when the installation is complete.

### **Communication with PCFE**

1. Connect a USB Cable from PC to the Torque Device. The HID driver will self-install and prompt you when the process is complete (See Figure 1).

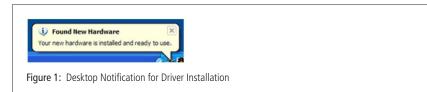

- 2. When in the "Select Port" menu from the top left of the PCFE, there will be two options:
  - Com Port 1: Select this option if you require and have the capability of serial communication
  - Torque Device: This will allow you to connect your Torque Device via USB

| PC FRO         |                                                           |
|----------------|-----------------------------------------------------------|
| Select Por     | t Preset Edit Data Mgmt. Supervisor Version Help Password |
|                | Select − □ ×                                              |
| Serial #       | Model                                                     |
| Device S       | TorqueDevice, Span Units                                  |
| Period         |                                                           |
| Date           | Disconnect O.K. R                                         |
|                | //                                                        |
|                | Current Settings                                          |
| Sleep (mi      | n) Store to Device Units Just Move (Deg)°                 |
| Figure 2: Sele | ecting Suitable COM port                                  |

#### ASG, Division of Jergens, Inc.

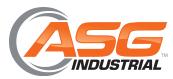

**User Manual** 

## PCFE User Instructions

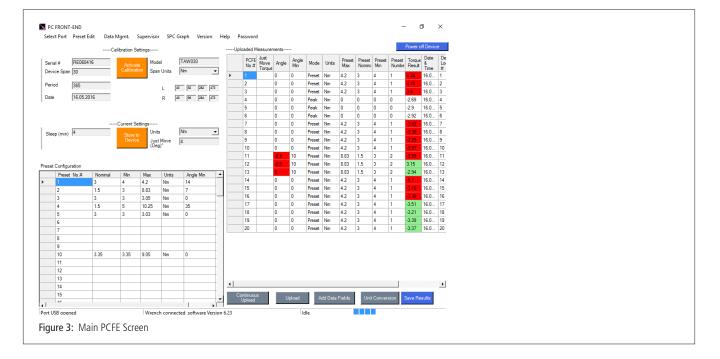

#### Menu Bar

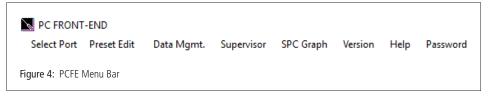

- 1. Select Port: Allows the user to connect with the Torque Device (See Figure 2)
- 2. Pre-Set Edit: A pre-set is a set of torque/torque and angle parameters
  - Clear all: Delete existing pre-sets from the table, use "Store to Device" save this update to device
  - Load from File: Load pre-sets from a .csv file to the Torque Device
  - Save to File: Export the pre-set table to a .csv file
- 3. Data Mgmt:
  - Save Results: Save measurement results to a .csv file
  - **Print Results:** Print measurement results
  - Clear Results: Delete all the results measurement from the table
  - Page Setup: Set print layout for the "Print Results" option

#### ASG, Division of Jergens, Inc.

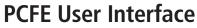

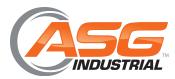

**User Manual** 

## PCFE User Instructions

### Menu Bar (Cont.)

- 4. Supervisor:
  - Clear Product Results: Permanently delete all measurement results from the Torque Device
  - Enable/Disable: Hides all Torque Device modes except for "Pre-set". On next start-up all modes except pre-set will be enabled/disabled
  - Torque Counter: Counter can be enabled/disabled on compatible products and the counter limits set
  - Reset Product: Perform factory reset on the Torque Device. Note: This deletes all information on the Torque Device including calibration information
- 5. SPC Graph: Creates a visual representation of the chosen torque results. Note: This feature is only available when ten or more measurements using the same pre-set have been uploaded to the PCFE
- 6. Version: Shows current version of the PCFE
- 7. Help: Leads to instruction manuals for PCFE operation
- 8. Password: Change existing password. Note: Only available when PCFE opened with the password. Contact ASG for password.

### **Calibration Settings**

|                         | (                  | Calibration Setting     | )5                  |               |
|-------------------------|--------------------|-------------------------|---------------------|---------------|
| Serial #<br>Device Span | RE060416<br>30     | Activate<br>Calibration | Model<br>Span Units | TAW030        |
| Period                  | 365                |                         | L                   | 45 92 282 473 |
| Date                    | 16.05.2016         |                         | R                   | 49 96 284 473 |
| Figure 5: Calibration   | on Settings Screen |                         |                     |               |

- 1. Serial #: The serial number of the product which can be linked to a calibration certificate
- 2. Model: The model number is the default value used but can be changed if required without effecting the calibration of the Torque Device
- 3. Device Span: The upper limit of the torque range of the Torque Device is shown here
- 4. Span Units: Shows what units the Torque Device was calibrated in
- 5. Period: The number of days from the date of calibration until it is recommended that the Torque Device is re-calibrated
- 6. Date: The date on which the Torque Device was last calibrated

#### ASG, Division of Jergens, Inc.

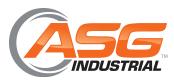

**User Manual** 

## PCFE User Instructions

#### **Current Settings**

| -                          | Current Setti | ngs                 |    |   |
|----------------------------|---------------|---------------------|----|---|
| Sleep (min) 4              | Store to      | Units               | Nm | - |
|                            | Device        | Just Move<br>(Deg)* | 3  |   |
| Figure 6: Current Settings |               |                     |    |   |

- 1. Sleep: The time in minutes before the Torque Device will enter sleep mode if left idle. If the operator applies torque or uses the torque device control buttons the sleep counter is reset. The Torque Device will not enter sleep while connected via USB to PC.
- 2. Units: Current units of measurement (N.m is the default setting).
- **3.** Just Move (Deg)<sup>o</sup>: The default Just Move angle setting, which is the angle at which a snapshot of the torque is taken during the Just Move mode application.

### **Pre-Set Configuration**

The Pre-set Configuration Screen shows the pre-sets that are stored on the Torque Device. Presets can be configured either in the PCFE or on the Torque Device.

For instructions on how to add a preset using the PCFE, please see the section "Set a Pre-Set using the PCFE".

|    | Preset No.# | Nominal | Min  | Max   | Units | Angle Min | - |
|----|-------------|---------|------|-------|-------|-----------|---|
| •  | 1           | 3.05    | 3    | 5.09  | Nm    | 0         |   |
|    | 2           | 1.5     | 3    | 8.83  | Nm    | 7         |   |
|    | 3           | 3       | 3    | 3.05  | Nm    | 0         | - |
|    | 4           | 1.5     | 5    | 10.25 | Nm    | 35        |   |
|    | 5           | 3       | 3    | 3.03  | Nm    | 0         |   |
|    | 6           | 0       |      |       |       |           |   |
|    | 7           |         |      |       |       |           |   |
|    | 8           |         |      |       |       |           |   |
|    | 9           |         |      |       |       |           |   |
|    | 10          | 3.35    | 3.35 | 9.05  | Nm    | 0         |   |
|    | 11          |         |      |       |       |           |   |
|    | 12          |         |      |       |       |           |   |
|    | 13          |         |      |       |       |           |   |
|    | 14          |         |      |       |       |           |   |
|    | 15          |         |      |       |       |           |   |
| 41 | 10          |         |      | 1     |       |           |   |

#### ASG, Division of Jergens, Inc.

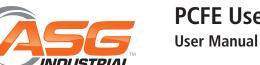

## **PCFE User Instructions**

### **Status Bar and Results Table Controls**

This section of the PCFE allows the user to view stored results from the Torque Device. These results can then be saved as an Excel file for further analysis and to offer the user complete traceability of their torque measurements.

| 5              | 3 | 3 | 3.03   | Nm       | 0             | Continu<br>Uploa | Upload All | Set Data Fields | Unit<br>Conversion | Save Results |
|----------------|---|---|--------|----------|---------------|------------------|------------|-----------------|--------------------|--------------|
| ort USB opened |   |   | Wrench | connecte | d, software V |                  | Idle       |                 |                    |              |

### Status Bar

- 1. Port status: Displays which port is being used by the torque device
- 2. Connection Status: Displays the current status of the PCFE's connection to a torque device
- 3. Software version: The current firmware version on the Torque Device
- 4. PCFE Status: Displays what actions are currently being processed by the PCFE
- 5. Progress Bar: A visual progress bar, defaults to three bars when connected

#### **Results Table Controls**

- 1. **Continuous Upload:** If this option is selected and the Torque Device is permanently connected to the PCFE via USB or RS232 cables, the results of the Torque Device will continuously upload to the PCFE as the measurements are taken with the Torque Device
- 2. Upload All: Once the Torque Device is connected to the PCFE, selecting this option will upload all the Torque Device stored measurements
- **3. Set Data Fields:** Used to add columns to the PCFE results section. These columns contain comments that are applied to all subsequent results
- 4. Unit Conversion: Converts the units of the existing results in the table to N.m, cN.m, kgm, kgf.cm, lbf.ft, lbf.in or ozf.in
- 5. Save Results: Save results to a .csv file.
- 6. Power off Device: Turn off and disconnect the Torque Device from the PCFE.

#### ASG, Division of Jergens, Inc.

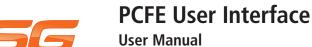

## **PCFE User Instructions**

#### **Results Table**

| F  | PCFE | Device<br>Location<br># | Date & Time | Preset<br>Number | Preset<br>Min | Preset<br>Max | Torque<br>Result | Preset<br>Nominal | Angle<br>Min | Units | Angle | Mode   | Just<br>Move<br>Torque | Preset An<br>Max |  |  |
|----|------|-------------------------|-------------|------------------|---------------|---------------|------------------|-------------------|--------------|-------|-------|--------|------------------------|------------------|--|--|
| 1  | 76   | 16                      | 17.06 11:33 | 1                | 3             | 5.09          | -9.28            | 3.05              | 0            | Nm    | 0     | Preset |                        | 0                |  |  |
| 1  | 86   | 17                      | 17.06 11:33 | 1                | 3             | 5.09          | -4.65            | 3.05              | 0            | Nm    | 0     | Preset |                        | 0                |  |  |
| 1  | 96   | 18                      | 17.06 11:33 | 1                | 3             | 5.09          | -7.25            | 3.05              | 0            | Nm    | 0     | Preset |                        | 0                |  |  |
| 2  | 06   | 19                      | 17.06 11:33 | 1                | 3             | 5.09          | -3.88            | 3.05              | 0            | Nm    | 0     | Preset |                        | 0                |  |  |
| 2  | 1 6  | 20                      | 17.06 11:33 | 1                | 3             | 5.09          | -7.64            | 3.05              | 0            | Nm    | 0     | Preset |                        | 0                |  |  |
| 2  | 2 6  | 21                      | 23.06 11:09 | 1                | 3             | 5.09          | -4.65            | 3.05              | 0            | Nm    | 0     | Preset |                        | 0                |  |  |
| 2  | 3 6  | 22                      | 23.06 11:11 | 1                | 3             | 5.09          | -3.91            | 3.05              | 0            | Nm    | 0     | Preset |                        | 0                |  |  |
| 24 | 4 6  | 23                      | 23.06 15:43 | 1                | 3             | 5.09          | 3.63             | 3.05              | 0            | Nm    | 0     | Preset |                        | 0                |  |  |
| 2  | 5 6  | 24                      | 23.06 15:43 | 2                | 3             | 8.83          | 4.35             | 1.5               | 7            | Nm    | 9     | Preset |                        | 30               |  |  |
| 2  | 6 6  | 25                      | 23.06 15:44 | 3                | 3             | 3.05          | 3.04             | 3                 | 0            | Nm    | 0     | Preset |                        | 0                |  |  |
| 2  | 7 6  | 26                      | 23.06 15:44 | 1                | 3             | 5.09          | 3.41             | 3.05              | 0            | Nm    | 0     | Preset |                        | 0                |  |  |
| 2  | 8 6  | 27                      | 23.06 15:48 | 1                | 3             | 5.09          | 3.4              | 3.05              | 0            | Nm    | 0     | Preset |                        | 0                |  |  |
| 2  | 9 6  | 28                      | 23.06 15:48 | 2                | 3             | 8.83          | 3.69             | 1.5               | 7            | Nm    | 8     | Preset |                        | 30               |  |  |
| 3  | 0 6  | 29                      | 23.06 15:48 | 3                | 3             | 3.05          | 3.27             | 3                 | 0            | Nm    | 0     | Preset |                        | 0                |  |  |
| 3  | 1 6  | 30                      | 23.06 15:49 | 3                | 3             | 3.05          | 3.01             | 3                 | 0            | Nm    | 0     | Preset |                        | 0                |  |  |
| 3  | 2 6  | 31                      | 23.06 15:49 | 1                | 3             | 5.09          | 3.34             | 3.05              | 0            | Nm    | 0     | Preset |                        | 0                |  |  |
| 3  | 3 6  | 32                      | 23.06 15:49 | 2                | 3             | 8.83          | 3.63             | 1.5               | 7            | Nm    | 8.5   | Preset |                        | 30               |  |  |
| 3  | 4 6  | 33                      | 23.06 16:00 | 1                | 3             | 5.09          | 3.41             | 3.05              | 0            | Nm    | 0     | Preset |                        | 0                |  |  |
| 3  | 5 6  | 34                      | 23.06 16:01 | 2                | 3             | 8.83          | 4.43             | 1.5               | 7            | Nm    | 9.5   | Preset |                        | 30               |  |  |
| 3  | 6 6  | 35                      | 23.06 16:01 | 3                | 3             | 3.05          | 3.1              | 3                 | 0            | Nm    | 0     | Preset |                        | 0                |  |  |
| 3  | 7 6  | 36                      | 23.06 16:01 | 3                | 3             | 3.05          | 3.12             | 3                 | 0            | Nm    | 0     | Preset |                        | 0                |  |  |
| 3  | 8 6  | 37                      | 23.06 16:01 | 3                | 3             | 3.05          | 3.05             | 3                 | 0            | Nm    | 0     | Preset |                        | 0                |  |  |
| 3  | 9 6  | 38                      | 23.06 16:02 | 4                | 5             | 10.25         | 11.04            | 1.5               | 55           | Nm    | 68    | Preset |                        | 65               |  |  |
| 4  | 0 6  | 39                      | 23.06 16:09 | 1                | 3             | 5.09          | 3.13             | 3.05              | 0            | Nm    | 0     | Preset |                        | 0                |  |  |
| 4  | 1 6  | 40                      | 23.06 16:10 | 4                | 5             | 10.25         | 7.47             | 1.5               | 35           | Nm    | 42.5  | Preset |                        | 65               |  |  |
| 4  | 2 6  | 41                      | 23.06 16:10 | 1                | 3             | 5.09          | 3.71             | 3.05              | 0            | Nm    | 0     | Preset |                        | 0                |  |  |
| A. | 3 6  | 12                      | 22.06.16-10 | 4                | 5             | 10.25         | 9.11             | 15                | 25           | Nm    | 69.5  | Preset |                        | 65 ¥             |  |  |

The results table is only populated when torque results are uploaded to the PCFE. Results that are highlighted green indicate that the torque or angle measurement was "good", i.e. the torque or angle applied was within the pre-configured tolerances. Conversely, results highlighted red indicate that the torque or angle measurement was "bad", i.e. the torque or angle applied fell outside the pre-configured tolerances.

### SPC Graph

To access SPC graphic functionality there must be at least ten results uploaded to the PCFE. Figure 10 shows the control panel of the SPC Graph feature.

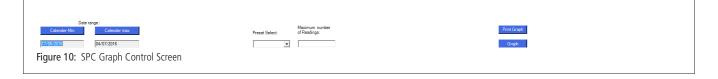

#### ASG, Division of Jergens, Inc.

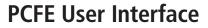

**User Manual** 

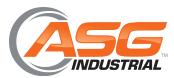

## PCFE User Instructions

### SPC Graph (Continued)

- 1. Date Range: This setting is used to select the range of results that are to be graphed. The minimum and maximum values default to the oldest and latest results respectively. To change these dates, press the button above the appropriate date. These select the desired date from the calendar.
- 2. Preset Select: Select the preset you wish to graph. Note: To graph a pre-set, at least 10 measurements for the individual pre-set must be re-set.
- 3. Maximum Number of Readings: A maximum number of results to be graphed for a given preset and date range. If there are 50 results for that particular parameter and 10 readings are selected, the earliest results will be graphed.
- 4. Print Graph: Print the current graph
- 5. Graph: Creates the graph as per the parameters entered in the data fields
- **NOTE:** To produce a line graph the results table must be ordered by the "PCFE #" column. If not, the time axis of the graph will be affected and a standard scatter chart will be shown.

Upon graphing of a set of results (Figure 12), the  $C_p k$  and standard deviation are automatically calculated, and displayed in the bottom right of the screen (Figure 11).

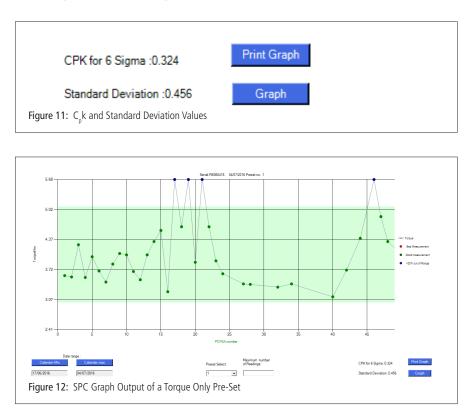

#### ASG, Division of Jergens, Inc.

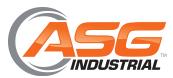

PCFE User Interface User Manual

### PCFE User Instructions

#### Set a Pre-Set Using the PCFE

- 1. Ensure the Torque Device is connected to the PCFE software selected using "Select Port" (Figure 2)
- 2. Select the pre-set number or location from 1 to 99 you wish to set
- 3. When the pop up window appears, fill in required fields and press "O.K."
- 4. Select 'Store to Torque Device'. The data is then written to the Torque Device
- **NOTE:** Some series of torque device only have the capability for one preset to be configured. Torque or torque and angle parameters can be set product dependent.

| Set Prese          | t Values     |             | _        |          |
|--------------------|--------------|-------------|----------|----------|
| Nominal            | Min<br>3     | Max<br>3.05 |          |          |
| _                  | 1            |             |          |          |
| Torque & A<br>Tref | ngle<br>TMin | TMax        | AngleMin | AngleMax |

#### ASG, Division of Jergens, Inc.

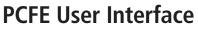

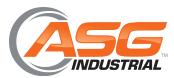

**User Manual** 

## **PCFE User Instructions**

#### Add a Data Field

- 1. Select the "Add Data Fields" button on the bottom right of the main PCFE window.
- 2. Enter column title and select either "Auto-Fill" or "Manual Entry" button. If "Auto-Fill" button is selected then the value entered in "Cell Entry" will be set as default.
- 3. Hit the save button and the column will be added to the results table on the far right.

NOTE: If enable column is not selected the column will not appear at all in the PCFE.

| 🖳 Add manual-e                     | entry data-fields? | _      |         | ×  |
|------------------------------------|--------------------|--------|---------|----|
| Column Title:                      | Operator           |        |         |    |
| Cell Entry:                        | Ben                |        |         |    |
| Delete Column?                     |                    | Enable | Column? | •  |
| Column Title:                      |                    |        |         |    |
| Cell Entry:                        |                    |        |         |    |
| Delete Column?                     |                    | Enable | Column? |    |
| Column Title:                      |                    |        |         |    |
| Cell Entry:                        |                    |        |         |    |
| Delete Column?                     |                    | Enable | Column? |    |
| Column Title:                      |                    |        |         |    |
| Cell Entry:                        |                    |        |         |    |
| Delete Column?                     |                    | Enable | Column? |    |
| Column Title:                      |                    |        |         |    |
| Cell Entry:                        | ,                  |        |         |    |
| Delete Column?                     |                    | Enable | Column? |    |
| Auto-Fill<br>Figure 14: Adding a D |                    | Save   | Canc    | el |

#### ASG, Division of Jergens, Inc.